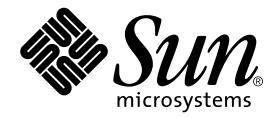

# Sun StorEdge 6000™ ファミリ ホストインストール ソフトウェアマニュアル

Sun Microsystems, Inc. 4150 Network Circle Santa Clara, CA 95054 U.S.A. 650-960-1300

Part No. 817-2198-11 2004 年 1 月, Revision A

コメントの宛先 : docfeedback@sun.com

#### Copyright 2003 Sun Microsystems, Inc., 4150 Network Circle, Santa Clara, CA 95054 U.S.A. All rights reserved.

米国 **Sun Microsystems, Inc.(**以下、米国 **Sun Microsystems** 社とします) は、本書に記述されている製品に採用されている技術に関する知的<br>所有権を有しています。これら知的所有権には、http://www.sun.com/patents に掲載されているひとつまたは複数の米国特許、およ<br>び米国ならびにその他の国におけるひとつまたは複数の特許または出願中の特許が含まれています。

本書およびそれに付属する製品は著作権法により保護されており、その使用、複製、頒布および逆コンパイルを制限するライセンスのもと において頒布されます。サン・マイクロシステムズ株式会社の書面による事前の許可なく、本製品および本書のいかなる部分も、いかなる 方法によっても複製することが禁じられます。

本製品のフォント技術を含む第三者のソフトウェアは、著作権法により保護されており、提供者からライセンスを受けているものです。

本製品の一部は、カリフォルニア大学からライセンスされている Berkeley BSD システムに基づいていることがあります。UNIX は、<br>X/Open Company Limited が独占的にライセンスしている米国ならびに他の国における登録商標です。

本製品は、株式会社モリサワからライセンス供与されたリュウミン L-KL (Ryumin-Light) および中ゴシック BBB (GothicBBB-Medium) の フォント・データを含んでいます。

本製品に含まれる HG 明朝Lと HG ゴシック B は、株式会社リコーがリョービイマジクス株式会社からライセンス供与されたタイプフェー<br>スマスタをもとに作成されたものです。平成明朝体 W3 は、株式会社リコーが財団法人 日本規格協会 文字フォント開発・普及センターから<br>ライセンス供与されたタイプフェースマスタをもとに作成されたものです。また、HG 明朝Lと HG ゴシック B の補助漢字部分は、平成明<br>朝体W3 の補助漢字を使用してい

Sun、Sun Microsystems、Java、および Sun StorEdge は、米国およびその他の国における米国 Sun Microsystems 社の商標もしくは登録商標 です。サンのロゴマークおよび Solaris は、米国 Sun Microsystems 社の登録商標です。

すべての SPARC 商標は、米国 SPARC International, Inc. のライセンスを受けて使用している同社の米国およびその他の国における商標また は登録商標です。SPARC 商標が付いた製品は、米国 Sun Microsystems 社が開発したアーキテクチャーに基づくものです。

OPENLOOK、OpenBoot、JLE は、サン・マイクロシステムズ株式会社の登録商標です。

ATOK は、株式会社ジャストシステムの登録商標です。ATOK8 は、株式会社ジャストシステムの著作物であり、ATOK8 にかかる著作権そ<br>の他の権利は、すべて株式会社ジャストシステムに帰属します。ATOK Server / ATOK12 は、株式会社ジャストシステムの著作物であり、<br>ATOK Server / ATOK12 にかかる著作権その他の権利は、株式会社ジャストシステムおよび各権利者に帰属します。

本書で参照されている製品やサービスに関しては、該当する会社または組織に直接お問い合わせください。

OPEN LOOK および Sun Graphical User Interface は、米国 Sun Microsystems 社が自社のユーザーおよびライセンス実施権者向けに開発し<br>ました。米国 Sun Microsystems 社は、コンピュータ産業用のビジュアルまたは グラフィカル・ユーザーインタフェースの概念の研究開発<br>における米国 Xerox 社の先駆者としての成果を認めるものです。米国 Sun Microsystems 社

Use, duplication, or disclosure by the U.S. Government is subject to restrictions set forth in the Sun Microsystems, Inc. license agreements and as<br>provided in DFARS 227.7202-1(a) and 227.7202-3(a) (1995), DFARS 252.227-70 FAR 52.227-14 (ALT III), as applicable.

本書は、「現状のまま」をベースとして提供され、商品性、特定目的への適合性または第三者の権利の非侵害の黙示の保証を含みそれに限 定されない、明示的であるか黙示的であるかを問わない、なんらの保証も行われないものとします。

本書には、技術的な誤りまたは誤植のある可能性があります。また、本書に記載された情報には、定期的に変更が行われ、かかる変更は本 書の最新版に反映されます。さらに、米国サンまたは日本サンは、本書に記載された製品またはプログラムを、予告なく改良または変更す ることがあります。

本製品が、外国為替および外国貿易管理法 (外為法) に定められる戦略物資等 (貨物または役務) に該当する場合、本製品を輸出または日本国 外へ持ち出す際には、サン・マイクロシステムズ株式会社の事前の書面による承諾を得ることのほか、外為法および関連法規に基づく輸出 手続き、また場合によっては、米国商務省または米国所轄官庁の許可を得ることが必要です。

原典*: Sun StorEdge 6000 Family Host Installation Software Guide* Part No: 817-1739-11 Revision A

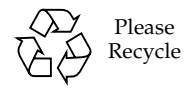

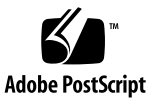

目次

[はじめに](#page-8-0) ix

- 1. [インストールの準備](#page-14-0) 1
	- [ソフトウェアの概要](#page-14-1) 1
	- [ソフトウェア要件](#page-17-0) 4

[Netscape Navigator](#page-18-0) のバージョン 4.79 に関する注 5

[ハードウェア要件とサポートされるハードウェア](#page-18-1) 5

[必須パッチのインストール](#page-19-0) 6

6320 [システム](#page-19-1) 6

6120 [アレイ](#page-19-2) 6

SAN [の準備](#page-20-0) 7

▼ SAN [を構築する](#page-20-1) 7

2. Sun StorEdge 6000 [ファミリ用ホストインストールソフトウェアのインストー](#page-22-0) [ル](#page-22-0) 9

[インストール作業の概略](#page-23-0) 10

[ソフトウェアをインストールする前に](#page-24-0) 11

[推奨するインストール方法](#page-24-1) 11

[管理ホスト](#page-24-2) 11

[データホスト](#page-24-3) 11

複数の [Sun StorEdge Configuration Service](#page-25-0) ソフトウェア 12

Sun StorEdge 6000 [ファミリ用ホストインストールソフトウェアのインストー](#page-26-0) [ル](#page-26-0) 13

スーパーユーザー (root) [でのソフトウェアのインストール](#page-26-1) 13

▼ [スーパーユーザー環境またはプロファイルの別名を削除する](#page-27-0) 14 CD [からのソフトウェアのインストール](#page-27-1) 14

Web [からのソフトウェアのインストール](#page-28-0) 15

▼ [ソフトウェアをダウンロードしてインストールする](#page-28-1) 15

[インストールスクリプトの実行の終了](#page-29-0) 16

[インストール後の作業](#page-33-0) 20

[Sun StorEdge SAN Foundation](#page-33-1) ソフトウェア 20

[Storage Automated Diagnostic Environment](#page-33-2) ソフトウェアの構成 20

[インストール後のログファイルの調査](#page-34-0) 21

▼ [サービスが開始されていることを確認する](#page-34-1) 21

[Sun StorEdge 6120](#page-34-2) アレイの root パスワード 21

▼ アレイの root [パスワードを設定する](#page-35-0) 22

[ソフトウェアの削除](#page-35-1) 22

- ▼ Sun StorEdge 6000 [ファミリ用ホストインストールソフトウェアを削除](#page-36-0) [する](#page-36-0) 23
- 3. [ソフトウェアへのログイン](#page-38-0) 25

[ソフトウェアへのログイン](#page-38-1) 25

[ユーザーアカウントとユーザーロールについて](#page-38-2) 25

ユーザー ID [とデフォルトのパスワード](#page-40-0) 27

CLI [によるログイン](#page-40-1) 27

- ▼ CLI [を使ってログインする](#page-41-0) 28
- ▼ CLI [からログアウトする](#page-41-1) 28

Web [ブラウザによるログイン](#page-42-0) 29

- ▼ [Configuration Service](#page-43-0) にログインする 30
- ▼ [Storage Automated Diagnostic Environment](#page-44-0) にログインする 31
- ▼ Web [版ソフトウェアからログアウトする](#page-45-0) 32

[Sun StorEdge 6120](#page-45-1) アレイの新規登録 32

▼ [アレイを新規登録する](#page-45-2) 32

[索引](#page-48-0) 35

## 表目次

- 表 1-1 Sun StorEdge 6120 アレイと 6320 システム用のソフトウェアの概要 2
- 表 1-2 Solaris CD または Web ダウンロードサイトから入手可能な Sun StorEdge 6000 ファミリ用 ホストインストールソフトウェアパッケージのソフトウェア 3
- [表](#page-17-1) 1-3 Web ダウンロードサイトから入手可能な追加のソフトウェア 4
- [表](#page-17-2) 1-4 オペレーティングシステムとブラウザ要件 4
- [表](#page-18-2) 1-5 ハードウェア要件とサポートされるハードウェア 5
- [表](#page-23-1) 2-1 インストール作業 10
- [表](#page-30-0) 2-2 インストールスクリプトのメニューオプション 17
- [表](#page-39-0) 3-1 ユーザーロール 26
- [表](#page-40-2) 3-2 Sun StorEdge 6120 および 6320 のユーザー ID とパスワード 27
- 表 3-3 sscs login の省略可能なコマンド行引数 28
- 表 3-4 ポート番号 29

## <span id="page-8-0"></span>はじめに

このマニュアルでは、CD または Web ダウンロードサイトから Sun StorEdge 6000 ファミリ用のホストインストールソフトウェアをインストールする際の注意事項、イ ンストール要件、およびインストール手順について説明しています。このマニュアル が対象とする読者は、サンの技術者、SAN 管理者、記憶装置システム管理者などで す。

## <span id="page-8-1"></span>マニュアルの構成

第 [1](#page-14-2) 章では、ソフトウェアのインストール要件とインストールの準備作業について説 明しています。

第 [2](#page-22-1) 章では、ソフトウェアのインストール方法と削除方法を説明しています。

第 [3](#page-38-3) 章では、コマンド行インタフェース (CLI) と Web ブラウザを使用してソフト ウェアにログインする方法を説明しています。

# <span id="page-9-0"></span>UNIX コマンド

このマニュアルには、UNIX® の基本的なコマンド、およびシステムの停止、システ ムの起動、デバイスの構成などの基本的な手順の説明は記載されていません。

基本的なコマンドや手順についての説明は、次のマニュアルを参照してください。

- 『Sun 周辺機器 使用の手引き』
- Solaris™ オペレーティング環境についてのオンライン AnswerBook2™
- 本システムに付属している他のソフトウェアマニュアル

# 書体と記号について

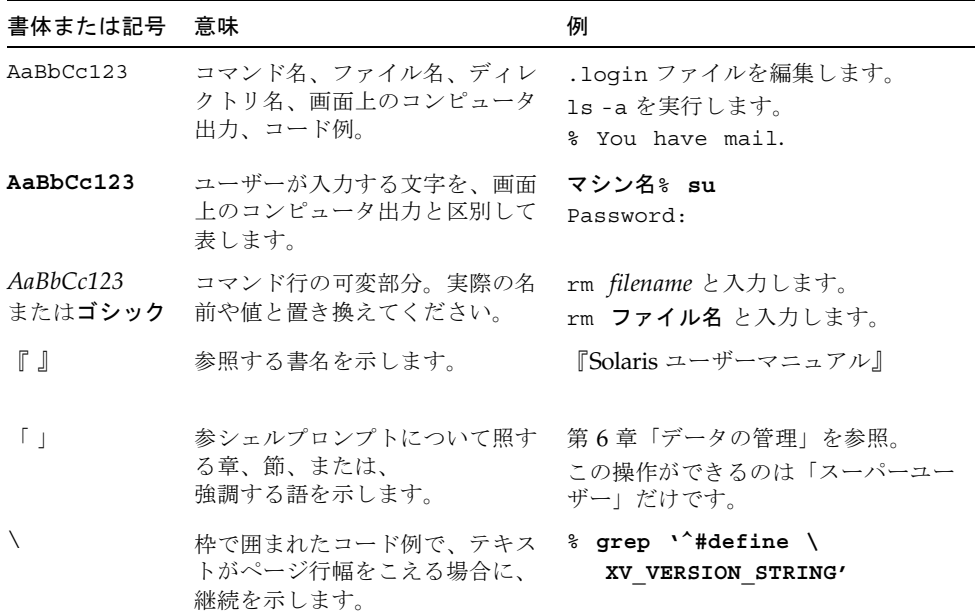

# シェルプロンプトについて

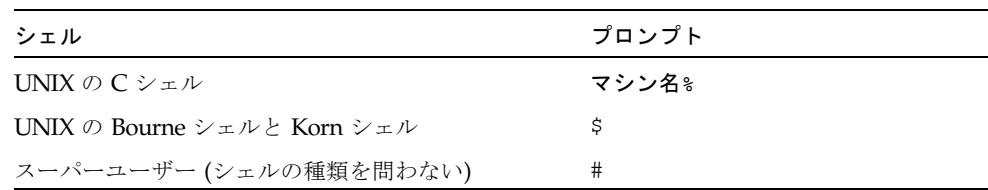

## <span id="page-10-0"></span>6320 システム関連のマニュアル

以下は、Sun StorEdge 6320 システム関連のマニュアルの一覧です。Part No. の末尾 が *nn* のマニュアルは、最新版を利用してください。

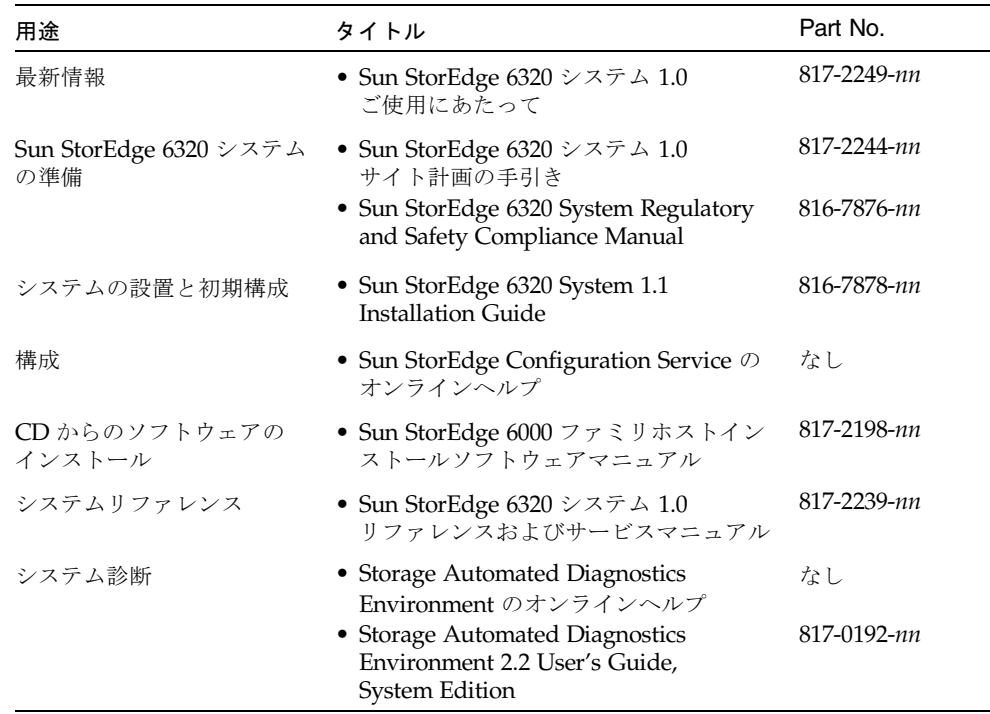

## <span id="page-11-0"></span>6120 システム関連のマニュアル

以下は、Sun StorEdge 6120 システム関連のマニュアルの一覧です。Part No. の末尾 が *nn* のマニュアルは、最新版を利用してください。

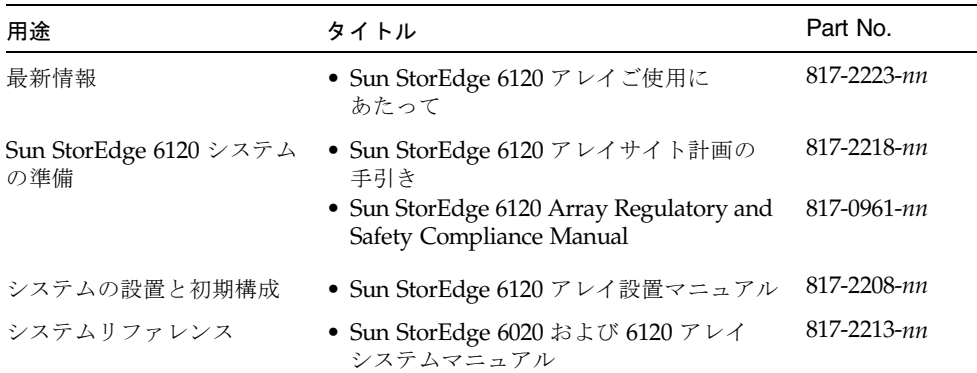

# <span id="page-12-0"></span>関連マニュアル

システムコンポーネントに関して詳細な情報が必要な場合は、以下のマニュアルを参 照してください。

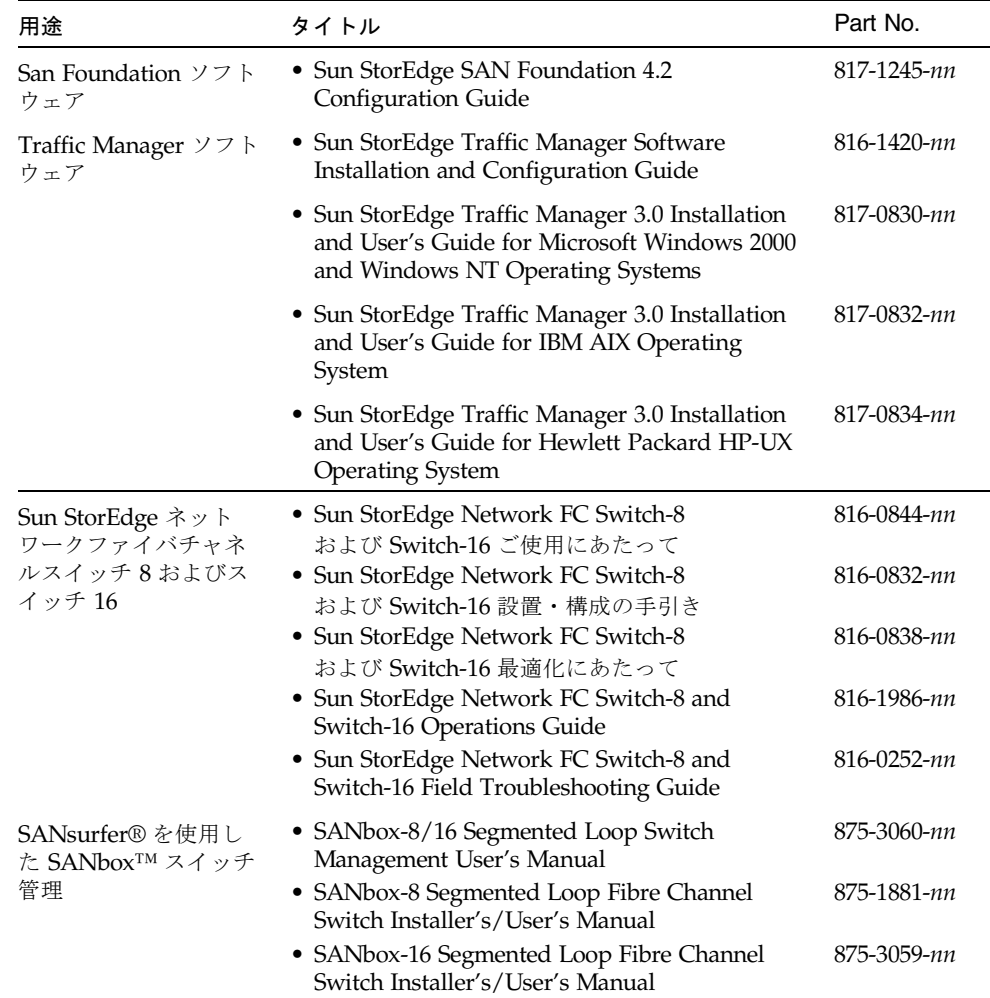

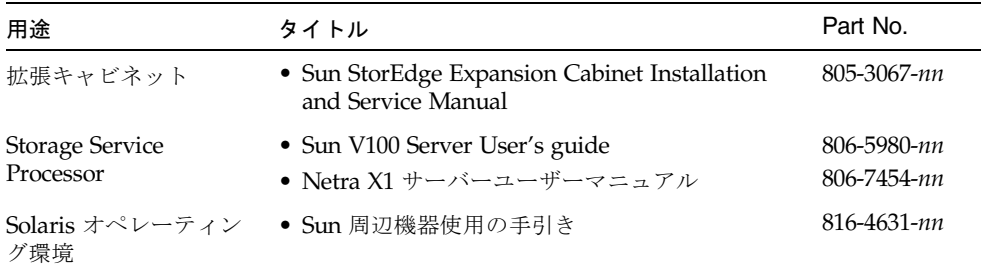

# <span id="page-13-0"></span>Sun のオンラインマニュアル

サンの各種マニュアルは、下記 URL より参照できます (各言語対応版を含む)。

http://www.sun.com/documentation

6320 System Documentation

http://www.sun.com/products-n-solutions/hardware/docs/Network\_St orage\_Solutions/Midrange/6320/index.html

6120 Array Documentation

http://www.sun.com/products-n-solutions/hardware/docs/Network\_St orage\_Solutions/Midrange/6120/index.html

# <span id="page-13-1"></span>コメントをお寄せください

弊社では、マニュアルの改善に努力しており、お客様からのコメントおよびご忠告を お受けしております。コメントは下記宛に電子メールでお送りください。

docfeedback@sun.com

電子メールの表題にはマニュアルの Part No. (817-1739-11) を記載してください。

なお、現在日本語によるコメントには対応できませんので、英語で記述してくださ い。

<span id="page-14-2"></span>第 1 章

## <span id="page-14-3"></span><span id="page-14-0"></span>インストールの準備

この章では、CD-ROM または Web ダウンロードサイト

(www.sun.com/software/download/) から Sun StorEdge 6000 ファミリ用ホスト インストールソフトウェアをインストールする際の要件と事前手順を説明します。

この章では、以下の項目について説明します。

- 1[ページの「ソフトウェアの概要」](#page-14-1)
- 4[ページの「ソフトウェア要件」](#page-17-0)
- 5[ページの「ハードウェア要件とサポートされるハードウェア」](#page-18-1)
- 7[ページの「](#page-20-0)SAN の準備」

## <span id="page-14-6"></span><span id="page-14-1"></span>ソフトウェアの概要

Sun StorEdge 6000 ファミリ用ホストインストールソフトウェアパッケージには、以 下のソフトウェアが含まれています。

- Sun StorEdge 6120 Configuration Service ソフトウェア
- Sun StorEdge 6120/6320 Remote Configuration CLI (sscs)
- Sun StorEdge SAN Foundation ソフトウェア
- Storage Automated Diagnostic Environment

<span id="page-14-5"></span><span id="page-14-4"></span>このパッケージは、Solaris ホストで 6120 アレイおよび 6320 システムを使用するた めに必要なソフトウェアを提供します。Solaris 以外のホストの場合は、追加のソフ トウェアをダウンロードする必要があります。

表 [1-1](#page-15-0) は、Sun StorEdge 6120 アレイと 6320 システム用の全ソフトウェアコンポーネ ントを示しています。

表 [1-2](#page-16-0) は、Sun StorEdge 6000 ファミリ用ホストインストールソフトウェアパッケー ジに含まれているソフトウェアについて説明しています。

表 [1-3](#page-17-1) は、Web ダウンロードサイトから入手可能な追加のソフトウェアコンポーネ ントを説明しています (これらのコンポーネントは、Sun StorEdge 6000 ファミリ用 ホストインストールソフトウェアパッケージに含まれていません)。

<span id="page-15-11"></span><span id="page-15-3"></span><span id="page-15-2"></span>表 1-1 Sun StorEdge 6120 アレイと 6320 システム用のソフトウェアの概要

<span id="page-15-12"></span><span id="page-15-10"></span><span id="page-15-9"></span><span id="page-15-8"></span><span id="page-15-7"></span><span id="page-15-6"></span><span id="page-15-5"></span><span id="page-15-4"></span><span id="page-15-1"></span><span id="page-15-0"></span>

|            | Sun StorEdge 6120 アレイ                                                                                                    | Sun StorEdge 6320 システム                                                                                                    |  |
|------------|----------------------------------------------------------------------------------------------------|----------------------------------------------------------------------------------------------------|--|
| 管理用ソフトウェア  | • Sun StorEdge Configuration<br>Service ソフトウェア<br>外部 Solaris ホストに上記の 6120<br>アレイ管理ソフトウェアをインス<br>トール:                                                                                                    | • Sun StorEdge<br>Configuration Service ソフ<br>トウェア<br>• Sun StorEdge<br>Storage Automated<br>Diagnostic Environment $\vee$<br>フトウェア - 6320 システム<br>の診断用<br>6320 システムは、上記管理ソ<br>フトウェアを内部 Service<br>Processor にインストールした<br>状態で出荷されます。Sun<br>StorEdge Configuration<br>Service ソフトウェアを外部<br>Solaris ホストにインストール<br>することもできます。 |  |
|            | 6120 アレイおよび 6320 システムは、外部ホストにインストールされ<br>た以下の管理ツールを使って管理することもできます。<br>• Remote Configuration CLI (sscs) - thin スクリプトクライアントと<br>もいい、以下のシステム用がある。<br>•Solaris - Solaris 用 Sun StorEdge 6000 CLI パッケージ (任意)<br>● AIX - AIX 用 Sun StorEdge 6000 CLI パッケージ<br>● Red Hat Linux - Linux 用 Sun StorEdge 6000 CLI パッケージ<br>•HP-UX - HP-UX 用 Sun StorEdge 6000 CLI パッケージ<br>• Windows 2000 Advanced Server - Windows 用 Sun StorEdge 6000<br>CLI パッケージ |                                                                                                    |  |
| ホスト用ソフトウェア | SAN 上のサーバーおよび他の外部ホストでは、以下のソフトウェア<br>を使用します。<br>• Sun StorEdge SAN Foundation ソフトウェア - Solaris ホスト<br>• Sun StorEdge Traffic Manager ソフトウェア - Solaris 以外のホスト<br>• Storage Automated Diagnostic Environment ソフトウェア -<br>Device Edition (任意)                                                                                                    |                                                                                                    |  |

#### <span id="page-16-0"></span>表 1-2 Solaris CD または Web ダウンロードサイトから入手可能な Sun StorEdge 6000 ファミリ用ホス トインストールソフトウェアパッケージのソフトウェア

<span id="page-16-5"></span><span id="page-16-4"></span><span id="page-16-3"></span><span id="page-16-2"></span><span id="page-16-1"></span>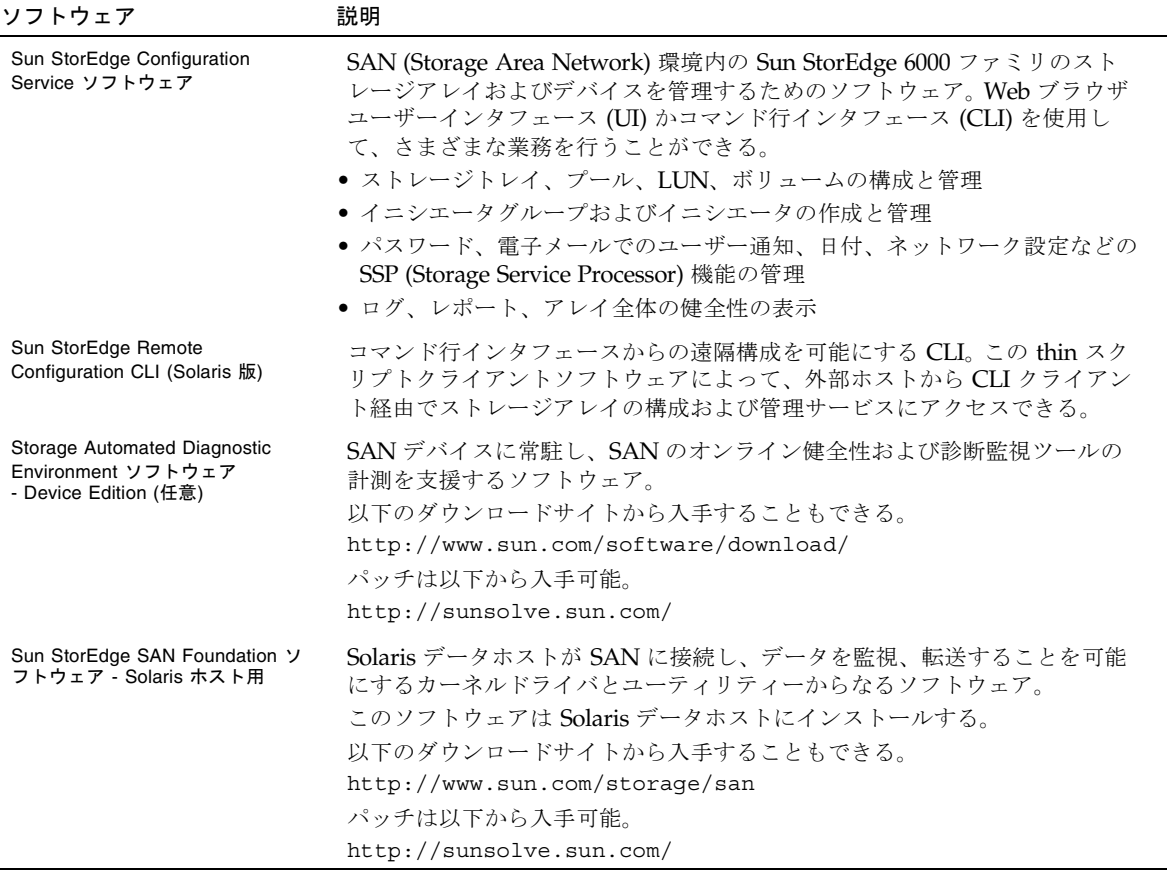

#### <span id="page-17-1"></span>表 1-3 Web ダウンロードサイトから入手可能な追加のソフトウェア

<span id="page-17-8"></span><span id="page-17-6"></span><span id="page-17-5"></span><span id="page-17-4"></span><span id="page-17-3"></span>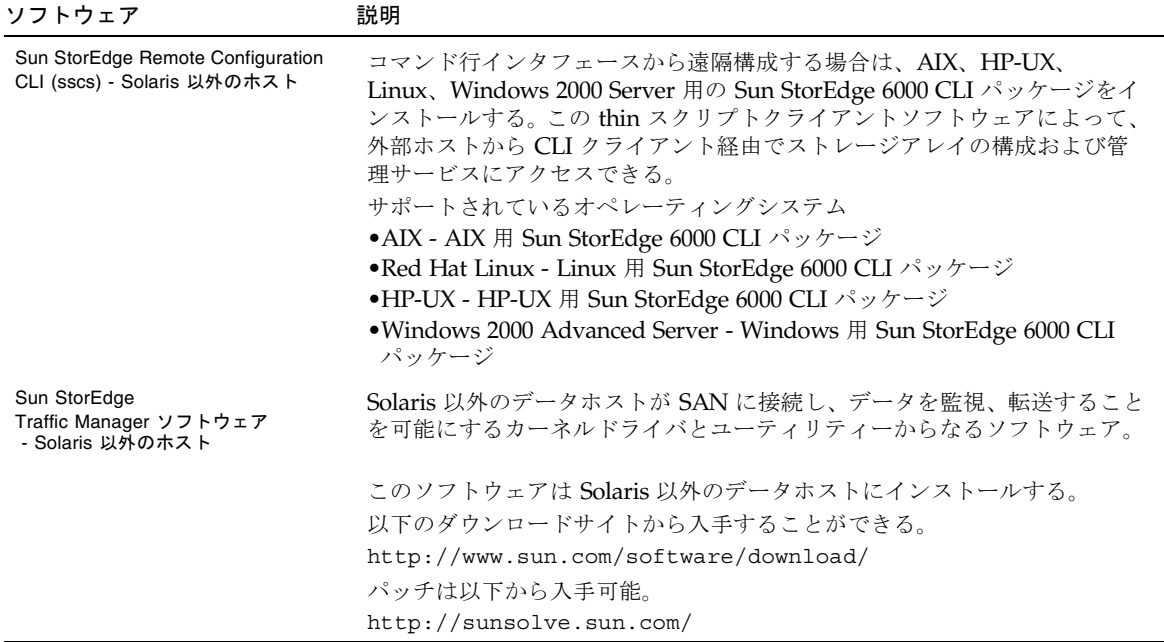

## <span id="page-17-10"></span><span id="page-17-9"></span><span id="page-17-7"></span><span id="page-17-0"></span>ソフトウェア要件

表 [1-4](#page-17-2) は、必須のオペレーティング環境とソフトウェアをまとめています。

#### 表 1-4 オペレーティングシステムとブラウザ要件

<span id="page-17-2"></span>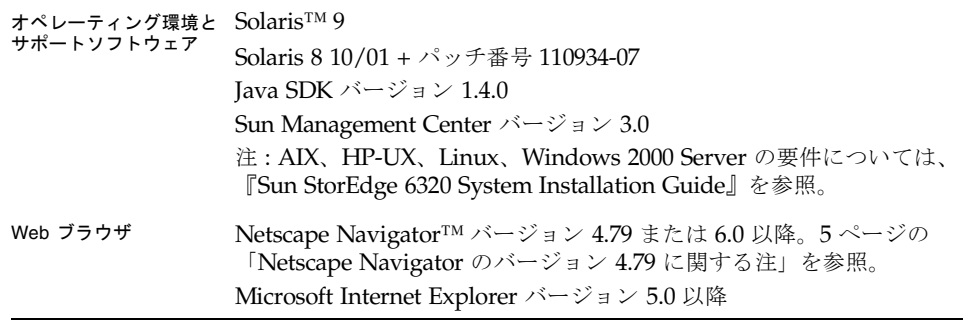

## <span id="page-18-4"></span><span id="page-18-3"></span><span id="page-18-0"></span>Netscape Navigator のバージョン 4.79 に関する 注

Netscape Navigator のバージョン 4.79 の Web ブラウザを使用し、セキュリティ保護 ありの HTTPS ポート 9443 経由で Sun StorEdge Configuration Service ソフトウェア に初めて接続しようとすると、エラーメッセージが返されることがあります。セキュ リティ証明に関する最後のプロンプトに応答すると、ポップアップウィンドウに以下 のエラーメッセージが表示されます。

A network error occurred while Netscape was receiving data. (Network Error: I/O error) Try connecting again.

- この問題は、以下の方法で回避できます。
- セキュリティ保護ありの HTTPS ポートへの接続には、Netscape Navigator のバージョン 6.0 以降を使用する。
- セキュリティ保護なしの HTTP ポート 9080 への接続には、Netscape Navigator のバージョン 4.79 を使用する。

# <span id="page-18-6"></span><span id="page-18-1"></span>ハードウェア要件とサポートされるハー ドウェア

<span id="page-18-5"></span>表 [1-5](#page-18-2) は、Sun StorEdge 6000 ファミリ用ホストインストールソフトウェア用に必須 のソフトウェアとサポートされるハードウェアを示しています。

<span id="page-18-2"></span>表 1-5 ハードウェア要件とサポートされるハードウェア

| サポートされる<br>ホストマシン            | Solaris オペレーティング環境が動作するホストマシン。<br>注: AIX、HP-UX、Linux、Windows 2000 のいずれかが動作するホスト<br>で 6120 アレイおよび 6320 システムを使用するために必要なサーバーに<br>ついては、『Sun StorEdge 6320 System Installation Guide』を参照。 |
|------------------------------|----------------------------------------------------------------------------------------------------|
| サポートされる<br>ストレージアレイ<br>とシステム | Sun StorEdge 6120 $\mathcal{V} \vee \mathcal{A}$<br>Sun StorEdge 6320 $\vee$ $\vee$ $\forall$ $\forall$ $\wedge$                                                                     |

<span id="page-18-7"></span>ディスクおよびメモリー空間要件

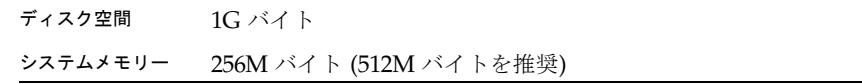

## <span id="page-19-5"></span><span id="page-19-0"></span>必須パッチのインストール

新しいリリースの際の必須パッチおよび更新手順は、6320 システムか 6120 アレイの 『ご使用にあたって』で説明しています。

最新の『ご使用にあたって』は、以下から入手できます。

- 6320 システム http://www.sun.com/products-n-solutions/hardware/docs/Network\_ Storage\_Solutions/Midrange/6320/index.html
- 6120 アレイ http://www.sun.com/products-n-solutions/hardware/docs/Network\_ Storage\_Solutions/Midrange/6120/index.html

<span id="page-19-7"></span>パッチ要件とシステムに必要なパッチの更新をご覧ください。

### <span id="page-19-1"></span>6320 システム

<span id="page-19-8"></span>6320 システム用の管理ソフトウェアのパッチについては、Storage Automated Diagnostic Environment を使用して、必須パッチを確認、ダウンロードしてくださ い。

### <span id="page-19-2"></span>6120 アレイ

<span id="page-19-4"></span>6120 アレイとデータホスト用のソフトウェアについては、『ご使用にあたって』の 必須パッチとインストール手順を読み、SunSolve Web サイトから必須パッチをイン ストールしてください。

http://sunsolve.sun.com

<span id="page-19-3"></span>6120 用パッチの基本的なダウンロード手順は以下のとおりです。

- 1. 「Patch Portal」に移動して、「Patch Finder」を選択します。
- 2. 必要なアレイパッチイメージをダウンロードします。
- 3. 各パッチのインストール手順は、ダウンロードしたパッチの README ファイル を参照してください。

<span id="page-19-6"></span>注 – また、必須パッチの一覧は、『Sun StorEdge SAN Foundation Software 4.2 Release Notes』および『Storage Diagnostic Environment 2.2 Release Notes』にも掲 載されています。

## <span id="page-20-2"></span><span id="page-20-0"></span>SAN の準備

Sun StorEdge 6000 ファミリ用ホストインストールソフトウェアをインストールする 前に、SAN を構築し、Solaris ホストに Sun StorEdge SAN Foundation ソフトウェ アのバージョン 4.2、Solaris 以外のホストに Sun StorEdge Traffic Manager をインス トールしてください。

### <span id="page-20-1"></span>▼ SAN を構築する

Sun StorEdge 6000 ファミリ用ホストインストールソフトウェアをインストールする 前に SAN を構築する必要があります。

1. ホストバスアダプタ (HBA) を取り付けて、ホスト、スイッチ、および記憶装置を接 続します。

<span id="page-20-6"></span><span id="page-20-5"></span>各ハードウェアの具体的な設定方法については、HBA、ホスト、スイッチ、記憶装 置に付属しているマニュアルを参照してください。『Sun StorEdge SAN Foundation Software Configuration Guide』に含まれているサンの価格表にハードウェアコン ポーネントの一覧があります。

#### 2. オペレーティングシステムをアップグレードします (必要な場合)。

<span id="page-20-4"></span>『ご使用にあたって』に記載されている必要なバージョンのオペレーティングシステ ムがホストに存在することを確認してください。たとえば、今回のリリースでサポー トされる Solaris のバージョンは Solaris 8 4/01 オペレーティング環境 (OE) 以降で す。詳細は、Solaris オペレーティング環境のインストールマニュアルとユーザーマ ニュアルを参照してください。

3. ホストに Recommended and Security Patch Cluster をインストールします。

<span id="page-20-7"></span>Recommended and Security Patch Cluster は http://sunsolve.sun.com から入 手できます。

- 4. Solaris ホストの場合は、CD-ROM または Web から、第 [2](#page-22-1) 章、9 [ページの「](#page-22-2)Sun StorEdge 6000 [ファミリ用ホストインストールソフトウェアのインストール」](#page-22-2) に示 されている Sun StorEdge SAN Foundation ソフトウェアをインストールします。
- <span id="page-20-3"></span>5. Solaris 以外の場合は、www.sun.com/software/download/ から Sun StorEdge Traffic Manager をインストールします。

Sun StorEdge 6000 ファミリホストインストールソフトウェアマニュアル • 2004 年 1 月

# <span id="page-22-2"></span><span id="page-22-1"></span><span id="page-22-0"></span>Sun StorEdge 6000 ファミリ用ホス トインストールソフトウェアのイン ストール

#### 注 – この章で説明する作業は、スーパーユーザー (root) で行ってください。

<span id="page-22-3"></span>この章では、以下の項目について説明します。

- 10 [ページの「インストール作業の概略」](#page-23-0)
- 11 [ページの「ソフトウェアをインストールする前に」](#page-24-0)
- 13ページの「Sun StorEdge 6000 [ファミリ用ホストインストールソフトウェアの](#page-26-0) [インストール」](#page-26-0)
- 20 [ページの「インストール後の作業」](#page-33-0)
- 22 [ページの「ソフトウェアの削除」](#page-35-1)

# <span id="page-23-5"></span><span id="page-23-0"></span>インストール作業の概略

表 [2-1](#page-23-1) は、この章で行うインストール作業をまとめています。

### <span id="page-23-1"></span>表 2-1 インストール作業

<span id="page-23-7"></span><span id="page-23-6"></span><span id="page-23-4"></span><span id="page-23-3"></span><span id="page-23-2"></span>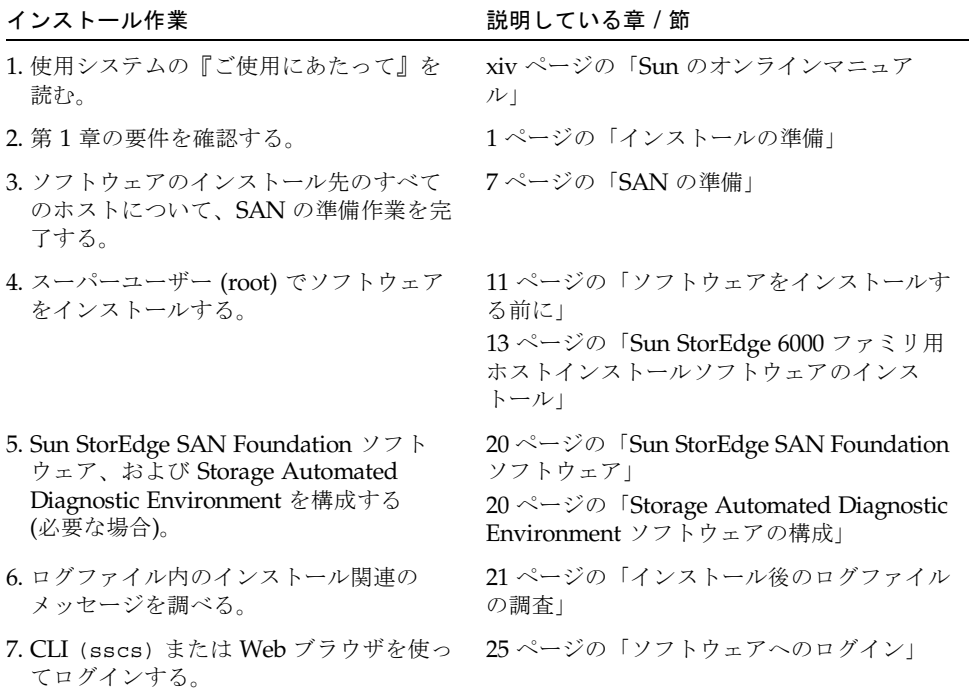

## <span id="page-24-9"></span><span id="page-24-0"></span>ソフトウェアをインストールする前に

ソフトウェアをインストールする前に、次の項をお読みください。

- 11 [ページの「推奨するインストール方法」](#page-24-1)
- 12 ページの「複数の [Sun StorEdge Configuration Service](#page-25-0) ソフトウェア」

## <span id="page-24-6"></span><span id="page-24-1"></span>推奨するインストール方法

以下では、管理およびデータホストにソフトウェアをインストールする際の注意事項 を説明します。

### <span id="page-24-7"></span><span id="page-24-2"></span>管理ホスト

■ Sun StorEdge 6120 アレイ

<span id="page-24-4"></span>管理ホストとは、Web を利用する構成ツールと Remote Configuration CLI の sscs からなる Sun StorEdge Configuration Service ソフトウェアがインストール されているマシンのことです。Remote Configuration CLI (sscs) は、管理ステー ションにネットワークで接続されている他のマシンにインストールすることもで きます。

■ Sun StorEdge 6320 システム

Web を利用する管理ソフトウェアは、Storage Service Processor にすでにインス トールされています。外部ホストに Remote Configuration CLI (sscs) をインス トールして、Web ブラウザではなくコマンド行インタフェースを使用することが できます。それらのホストは、Sun StorEdge 6320 システムに Ethernet 接続され ている必要があります。

<span id="page-24-5"></span>注 – 管理ホストが SAN ファブリックに接続されている必要はありません。管理ホス トはアレイに Ethernet 接続されている必要があります。図 [2-1](#page-25-1) を参照してくださ い。

### <span id="page-24-8"></span><span id="page-24-3"></span>データホスト

<span id="page-24-10"></span>データホストとは、SAN ファイバチャネルファブリックに接続されていて、Sun StorEdge 6320 システムまたは Sun StorEdge 6120 アレイにファイバチャネルで接続 された SAN 上のデータを読み書きするマシンです。ファブリックに接続されている すべてのデータホストに、Sun StorEdge SAN Foundation (Solaris の場合) か Traffic <span id="page-25-5"></span><span id="page-25-4"></span>Manager ソフトウェア (Solaris 以外) をインストールする必要があります。また、 データパスの接続の問題のデバッグのために、Storage Automated Diagnostic Environment クライアントソフトウェアもインストールすることを推奨します。

Sun StorEdge 6120 アレイの場合は、1 台のマシンを管理ホストとデータホストス テーションとして兼用することができますが、効率の面から、Sun StorEdge Configuration Service ソフトウェアは、データパス上にないマシン、すなわち、デー タホストステーションでないマシンにインストールしてください。

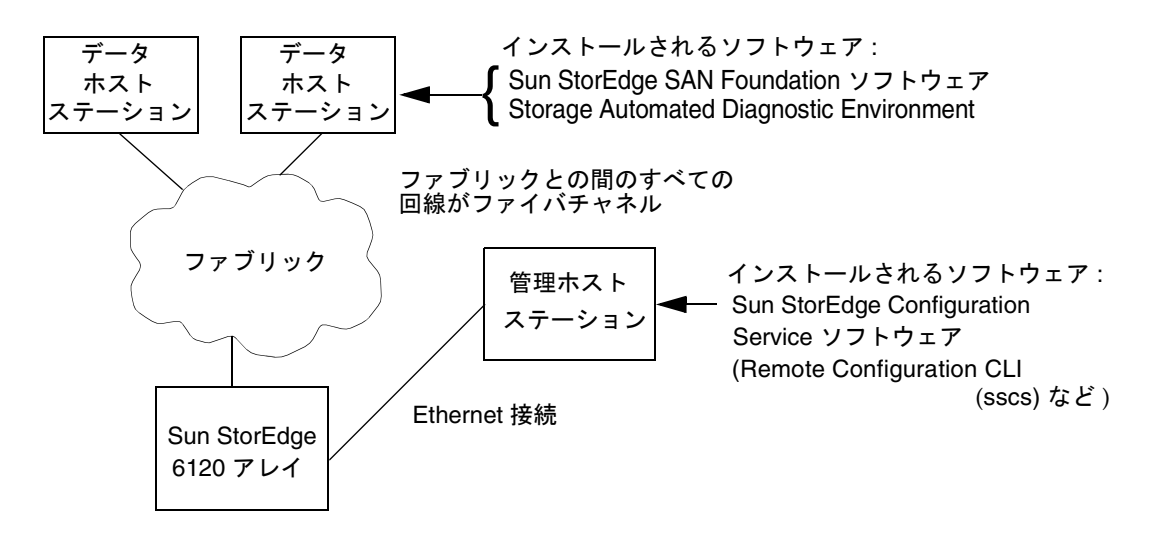

<span id="page-25-1"></span>図 2-1 Sun StorEdge 6120 アレイの場合のインストール例

## <span id="page-25-2"></span><span id="page-25-0"></span>複数の Sun StorEdge Configuration Service ソフ トウェア

Sun StorEdge 6120 アレイが多数ある場合は、Sun StorEdge Configuration Service ソ フトウェアを複数インストールする必要がある場合があります。Sun StorEdge Configuration Service ソフトウェアは、プール、ボリューム、イニシエータ、または ボリュームグループが 1 つ増えるたびに追加のメモリーが必要です。Sun StorEdge Configuration Service ソフトウェア 1 つで構成可能な Sun StorEdge 6120 アレイの正 確な台数は、構成の複雑さと Sun StorEdge Configuration Service ソフトウェアをイ ンストールするシステムのメモリー、その他システムで動作する他のアプリケーショ ンによって異なります。

<span id="page-25-3"></span>複数の Sun StorEdge Configuration Service ソフトウェアを使用する場合は、それぞ れのコピーごとに、構成する各 Sun StorEdge 6120 アレイの IP アドレスを指定する 必要があります。

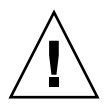

<span id="page-26-2"></span>注意 – 1 台の Sun StorEdge 6120 アレイの構成に、複数の Sun StorEdge Configuration Service ソフトウェアを使用しないでください。1 台の Sun StorEdge 6120 アレイの構成に複数の StorEdge Configuration Service ソフトウェアを使用した 場合、その結果は予測できません。

# <span id="page-26-5"></span><span id="page-26-0"></span>Sun StorEdge 6000 ファミリ用ホストイ ンストールソフトウェアのインストール

ソフトウェアパッケージは、Solaris CD または Web ダウンロードサイトのどちらか らでもインストールできます。CD からソフトウェアを読み込むか、Web サイトから ダウンロードしたら、install.sh スクリプトを実行し、スクリプトの手順に従っ て操作を行ってください。

以下の項では、この手順を詳細に説明します。

- 13 ページの「スーパーユーザー (root) [でのソフトウェアのインストール」](#page-26-1)
- 14 ページの「CD [からのソフトウェアのインストール」](#page-27-1)
- 15 ページの「Web [からのソフトウェアのインストール」](#page-28-0)
- 16 [ページの「インストールスクリプトの実行の終了」](#page-29-0)

続いて次の節に進んでください。

■ 20 [ページの「インストール後の作業」](#page-33-0)

## <span id="page-26-4"></span><span id="page-26-1"></span>スーパーユーザー (root) でのソフトウェアのイン ストール

<span id="page-26-3"></span>スーパーユーザー (root) でソフトウェアパッケージをインストールする必要があり ます。

<span id="page-26-6"></span>注 – スーパーユーザー環境またはプロファイルに別名が存在していると、ソフト ウェアのインストールと構成が予期しない結果になることがあります。ソフトウェア をインストール、構成する前に、スーパーユーザー環境用に作成した別名 (cp="cp -i" など) をすべて削除しておいてください。

- <span id="page-27-0"></span>▼ スーパーユーザー環境またはプロファイルの別名を削除する
	- スーパーユーザーとしてログインし、端末ウィンドウで適切なコマンドを入力しま す。

<span id="page-27-3"></span>Korn シェルの場合 :

<span id="page-27-5"></span><span id="page-27-2"></span># **unalias -a**

C シェルの場合 :

<span id="page-27-4"></span>> **unalias \***

## <span id="page-27-1"></span>CD からのソフトウェアのインストール

以下の手順で、Sun StorEdge 6000 ファミリ用ホストインストールソフトウェアをイ ンストールします。

- 1. スーパーユーザーとして管理ホストステーションにログインします。
- 2. 14 [ページの「スーパーユーザー環境またはプロファイルの別名を削除する」](#page-27-0)の説明に 従って、スーパーユーザー用に定義されている別名をすべて削除します。
- 3. CD-ROM ドライブに CD を挿入し、ボリュームマネージャーデーモン vold(1) を起 動します (すでに起動している場合は不要)。

Sun Download Center からソフトウェアをダウンロードして、 SE6X20 host sw.tar ファイルを圧縮解除した場合は、圧縮解除先のディレクトリ に移動して、手順 5 に進みます。

# **/etc/init.d/volmgt start**

注 – ボリュームマネージャーデーモンは、1 回起動すればよいだけです。再度の起動 はしないでください。

4. root ディレクトリに移動します。 例 :

# **cd /cdrom/host\_cd**

5. install.sh スクリプトを実行します。

# ./**install.sh**

インストールメニューが表示されます。

6. 16 [ページの「インストールスクリプトの実行の終了」](#page-29-0) に進んで、ソフトウェアのイ ンストールを完了します。

## <span id="page-28-3"></span><span id="page-28-0"></span>Web からのソフトウェアのインストール

<span id="page-28-2"></span>ソフトウェアは、Sun Download Center (SDLC) からもダウンロードできます。

<span id="page-28-1"></span>▼ ソフトウェアをダウンロードしてインストールする

- 1. 次の URL に行って、Sun Download Center から最新版のソフトウェアをダウンロー ドします。 http://www.sun.com/software/download/
- 2. 「Sun StorEdge 6000 Family Host Installation Software」のリンクをクリックしま す。
- 3. ログインします。 まだ登録していない場合は、登録してからログインしてください。
- 4. 「Legal/License Agreement」ページで「Accept and Continue」をクリックします。
- 5. SE6X20 host sw.tar.Z パッケージのリンクをクリックします。
- 6. SE6X20 host sw.tar.Z パッケージを一時的な作業ディレクトリに保存します。 例 :

<span id="page-28-4"></span># **cp SE6X20\_host\_sw.tar.Z /**ディレクトリ

/ディレクトリは、パッケージのコピー先のディレクトリの名前です。

7. SE6X20\_host\_sw.tar.Z ファイルを保存したディレクトリに移動します。

# **cd /**ディレクトリ

8. SE6X20 host sw.tar.Z パッケージを圧縮解除します。

```
# uncompress SE6X20_host_sw.tar.Z
```
9. SE6X20 host sw.tar パッケージを抽出します。

```
# tar -xvf SE6X20_host_sw.tar
```
10. install.sh スクリプトを実行します。

# ./**install.sh**

インストールメニューが表示されます。

11. 16 [ページの「インストールスクリプトの実行の終了」](#page-29-0) に進んで、ソフトウェアのイ ンストールを完了します。

## <span id="page-29-2"></span><span id="page-29-0"></span>インストールスクリプトの実行の終了

<span id="page-29-3"></span>インストールスクリプトの install.sh を実行すると[、コード例](#page-29-1) 2-1 に示すような スクリプトのメインメニューが表示されます。

<span id="page-29-1"></span>コード例 2-1 インストールスクリプトのメインメニュー

 Host Software Installation --------------------------

This script installs software for your Sun StorEdge(tm) 6120 or your Sun StorEdge(tm) 6320 storage system.

Software components included in this distribution:

- Sun StorEdge[tm] SAN Foundation Software - Storage Automated Diagnostic Environment
- Sun StorEdge 6120 Configuration Service Software

- Sun StorEdge 6120/6320 Remote Configuration CLI (sscs)

Do you want to continue?  $[y/n]$  :

メインメニューの後のスクリプト手順では、インストールするソフトウェアとそのイ ンストール先を選択することができます。表 [2-2](#page-30-0) は、実際のインストールに合わせて 選択すべきメニューオプションについて説明しています。

<span id="page-30-0"></span>

| マシンへのインストール条件                                                                                                    | v と応答すべきメニューオプション                                                                                                    |  |
|----------------------------------------------------------------------------------------------------|----------------------------------------------------------------------------------------------------|--|
| 1台のマシンにすべてのパッケージ                                                                                                    | • Sun StorEdge SAN Foundation ソフトウェア<br>• Storage Automated Diagnostic Environment<br>• Sun StorEdge Configuration Service |  |
| Sun StorEdge 6120 アレイ管理ステーショ<br>ンに Remote Configuration CLI および<br>Sun StorEdge Configuration Service                                                                                 | • Sun StorEdge Configuration Service                                                                                       |  |
| Sun StorEdge 6120 アレイの管理ステー<br>$\dot{v}$ = $\nu$ k Remote Configuration CLI $\dot{\varepsilon}$<br>Sun StorEdge Configuration Service,<br>Storage Automated Diagnostic<br>Environment | • Sun StorEdge Configuration Service<br>• Storage Automated Diagnostic Environment                                         |  |
| Sun StorEdge 6320 システムの管理ステー<br>$\dot{\triangledown}$ = $\triangledown$ Remote Configuration CLI                                                                                      | • Sun StorEdge6120/6320 Remote<br>Configuration CLI (sscs)                                                                 |  |
| 各データホストステーションに Sun<br>StorEdge SAN Foundation $\vee \nearrow \vdash \forall \perp \curlyeq \curlyeq$                                                                                  | • Sun StorEdge SAN Foundation ソフトウェア                                                                                       |  |
| 各データホストステーションに Storage<br>Automated Diagnostic Environment                                                                                                    | • Storage Automated Diagnostic Environment                                                                                 |  |

表 2-2 インストールスクリプトのメニューオプション

<span id="page-30-3"></span><span id="page-30-2"></span>この後の手順は、インストールスクリプトの使用例を示しています。サーバーなどの 外部管理ホストとデータホストにインストールするソフトウェアを選択した場合の例 です。

<span id="page-30-4"></span>■ 管理ホスト : Remote Configuration CLI (sscs) と Sun StorEdge Configuration Service (6120) および Storage Automated Diagnostic Environment ソフトウェア を管理ホストにインストールする場合は、Sun StorEdge 6120 Configuration Service Software および Storage Automated Diagnostic Environment software のメニューオプションで **y**、その他のオ プションで **n** を入力します。

<span id="page-30-1"></span>注 – Sun StorEdge 6120 Configuration Service メニューオプションは、CLI と Web 両方のソフトウェアをインストールします。

<span id="page-30-5"></span>■ 各データホストステーション **:** Sun StorEdge SAN Foundation および Storage Automated Diagnostic Environment ソフトウェアをデータホストステーションに インストールする場合は、それら 2 つのメニューオプションで **y**、他のメニュー オプションで **n** を入力します。

実際のインストールに合わせて次の手順を完了します。[コード例](#page-31-0) 2-2 に示す例のメ ニューオプションは実際の選択に置き換えてください。

#### 1. インストールするソフトウェアに対応するメニューオプション位置で y、その他のオ プション位置で n を入力します。1 つ選択を行うたびに Return キーを押してくださ い。

たとえば、Storage Automated Diagnostic Environment ソフトウェアをインストー ルする場合は、そのメニューオプションで y、それ以外のオプションで n を入力しま す。

<span id="page-31-0"></span>コード例 2-2 インストールスクリプトの実行例

```
Do you want to install .... 
      Sun StorEdge[tm] SAN Foundation Software [y/n]: n
      Storage Automated Diagnostic Environment [y/n]: y
      Sun StorEdge[tm] 6120 Configuration Service Software [y/n]:n
      Sun StorEdge[tm] 6120/6320 Remote Configuration CLI (sscs)
        (CLI) [y/n] : nYou have chosen to install the following components:
        Storage Automated Diagnostic Environment
Is this correct? [y/n] y
The log file can be located at: 
/var/sadm/install/se6x20/6x20_Host_SW_Install.log
Checking Solaris version ..... 5.9
Checking Solaris environment ..... 
Press Return to continue... 
Installing Storage Automated Diagnostic Environment .....
          Package SUNWstade : 
Processing package instance <SUNWstade> from 
</export/mas/storade/package>
Copyright
.
.
.
Storage Automated Diagnostic Environment Binary Code License 
Agreement
.
.
.
Do you accept the terms? [yes,no,view,?] y
Using </opt> as the package base directory.
## Processing package information.
## Processing system information.
    5 package pathnames are already properly installed.
```

```
## Verifying package dependencies.
## Verifying disk space requirements.
## Checking for conflicts with packages already installed.
The following files are already installed on the system and are 
being used by another package: /usr <attribute change only>
Do you want to install these conflicting files [y,n,?,q]y
This package contains scripts which will be executed with 
super-user permission during the process of installing this 
package.
Do you want to continue with the installation of <SUNWstade> 
[y,n,?] y
Files are displayed
.
.
## Executing postinstall script.
-----------------------------------------------------
 After the package is completely installed, execute the program 
'/opt/SUNWstade/bin/ras_install'. 
 This will complete the installation of SUNWstade . 
-----------------------------------------------------
If you choose not to use cron this time, re-run ras install later
to establish a cron entry. 
 -----------------------------------------------------
Installation of <SUNWstade> was successful.
Installed Successfully
Installation of <SUNWstade> was successful.
Installed Successfully
Checking installed patches...
Verifying sufficient filesystem capacity (dry run method)...
Installing patch packages...
Patch number 114590-04 has been successfully installed.
See /var/sadm/patch/114590-04/log for details
Executing postpatch script...
                           -----------------------------------------------------
 After the patch is completely installed, execute the program 
'/opt/SUNWstade/bin/ras_install'. 
 This will complete the installation requirements of this patch.
  -----------------------------------------------------
Patch packages installed:
   SUNWstade
Press Return to continue... 
        ..... Bye!!
```
- <span id="page-33-4"></span>2. Sun StorEdge SAN Foundation ソフトウェアをインストールした場合は、 http://sunsolve.sun.com/ から最新の Sun StorEdge SAN Foundation ソフト ウェアパッチをインストールします。
- 3. 20 [ページの「インストール後の作業」](#page-33-0) に進み、該当するインストール後の作業 (ras\_install の実行など) を行います。

## <span id="page-33-0"></span>インストール後の作業

インストール後の作業は、インストールしたソフトウェアによって異なります。

この節では、以下の項目について説明します。

- 20 ページの「[Sun StorEdge SAN Foundation](#page-33-1) ソフトウェア」
- 20 ページの「[Storage Automated Diagnostic Environment](#page-33-2) ソフトウェアの構成」
- 21 [ページの「インストール後のログファイルの調査」](#page-34-0)
- 21 [ページの「サービスが開始されていることを確認する」](#page-34-1)
- 21 ページの「[Sun StorEdge 6120](#page-34-2) アレイの root パスワード」

## <span id="page-33-6"></span><span id="page-33-1"></span>Sun StorEdge SAN Foundation ソフトウェア

Sun StorEdge 6000 ファミリ用ホストインストールソフトウェアパッケージから Sun StorEdge SAN Foundation ソフトウェアをインストールした場合は、CD に収録され ている『Sun StorEdge SAN Foundation Software Installation Guide』(このマニュア ルは http://www.sun.com/storage/san、http://docs.sun.com/ からも入 手可能) の、インストールした製品の動作確認作業の説明を参照してください。

## <span id="page-33-5"></span><span id="page-33-2"></span>Storage Automated Diagnostic Environment ソフ トウェアの構成

<span id="page-33-3"></span>install.sh スクリプトを使用して Storage Automated Diagnostic Environment を インストールした場合は、『Storage Automated Diagnostic Environment User's Guide - Device Edition』(deviceguide.pdf、http://docs.sun.com/ から入手可 能) の「Getting the Storage Automated Diagnostic Environment Ready」の設定手順 の説明を参照してください。

## <span id="page-34-7"></span><span id="page-34-6"></span><span id="page-34-0"></span>インストール後のログファイルの調査

インストールで問題が発生した場合は、以下のファイルにインストールに関するメッ セージが含まれていないかどうかを調べます。

■ /var/sadm/install/se6x20/6x20 Host SW Install.log

このログには、インストールや削除、構成、エラー、情報メッセージが含まれま す。

■ /var/adm/messages

<span id="page-34-8"></span><span id="page-34-4"></span>このログには、一般的なシステムエラーあるいは情報メッセージが含まれます。

## <span id="page-34-1"></span>▼ サービスが開始されていることを確認する

● Sun StorEdge Configuration Service ソフトウェアをインストールしたら、ps を使用 して、サービスが開始されていることを確認します。

```
# ps -ef |grep se6000
root 9852 1 0 14:45:13 console 0:00 /bin/ksh 
/opt/se6x20/bin/se6000watchdog
root 10061 1 1 14:45:47 console 0:08 //usr/java/bin/java -Dapp.name=se6000ui 
-Djavax.wbem.rmiport=5987 -Djava.endors
root 10249 444 0 14:46:59 console 0:00 grep se6000
```

```
サービスが開始されていない場合は、次のコマンドを実行することによって開始しま
す。
```
<span id="page-34-3"></span># **/opt/se6x20/bin/restart\_se6000**

## <span id="page-34-2"></span>Sun StorEdge 6120 アレイの root パスワード

<span id="page-34-5"></span>Sun StorEdge 6120 アレイは、root ユーザーに対するパスワードを設定していない状 態で工場出荷されます。Sun StorEdge Configuration Service および Automated Diagnostic Environment ソフトウェア機能にログインして、設定する前に必ず root ユーザーのパスワードを設定してください。

注 – アレイを管理するには、root のパスワードを設定する必要があります。アレイ の登録手順については、32 ページの「[Sun StorEdge 6120](#page-45-3) アレイの新規登録」を参照 してください。

### <span id="page-35-0"></span>▼ アレイの root パスワードを設定する

1. Sun StorEdge 6120 アレイの IP アドレスを使用して、アレイに telnet 接続します。

```
% telnet アレイの IP アドレス
Trying アレイの IP アドレス ...
Connected to アレイの IP アドレス
Escape character is '<sup>^</sup>]'.
```
Unauthorized access is prohibited.

2. root でログインします。パスワードは入力しません。

```
Login: root
Password : 
6120 Release 3.0.3 Mon Oct 27 15:47:42 PST 2003 (10.4.36.137)
Copyright (C) 1997-2003 Sun Microsystems, Inc.
All Rights Reserved.
```
3. passwd コマンドを実行します。OLD password にパスワードは入力しません。

```
prompt> passwd
OLD password: 
NEW password: パスワード
NEW password (confirm): パスワード
prompt>
```
4. telnet セッションからログアウトします。

## <span id="page-35-1"></span>ソフトウェアの削除

ソフトウェアを削除するには、次の作業を行います。

## <span id="page-36-1"></span><span id="page-36-0"></span>▼ Sun StorEdge 6000 ファミリ用ホストインストー ルソフトウェアを削除する

- <span id="page-36-2"></span>1. スーパーユーザーとしてマシンにログインします。
- 2. 14 [ページの「スーパーユーザー環境またはプロファイルの別名を削除する」の](#page-27-0)説明 に従って、スーパーユーザー用に定義されている別名をすべて削除します。
- 3. uninstall.sh スクリプトを実行します。

# **cd /cdrom/host\_cd** # **./uninstall.sh** 

<span id="page-38-3"></span>第 3 章

# <span id="page-38-0"></span>ソフトウェアへのログイン

<span id="page-38-5"></span>この章では、以下の項目について説明します。

- 25 [ページの「ソフトウェアへのログイン」](#page-38-1)
- 27 ページの「CLI [によるログイン」](#page-40-1)
- 29 ページの「Web [ブラウザによるログイン」](#page-42-0)
- 32 ページの「[Sun StorEdge 6120](#page-45-1) アレイの新規登録」

## <span id="page-38-4"></span><span id="page-38-1"></span>ソフトウェアへのログイン

ソフトウェアへは、コマンド行インタフェース (CLI) または Web ブラウザを使用し てログインすることができます。

ログインする前に次の項をお読みください。

- 25 [ページの「ユーザーアカウントとユーザーロールについて」](#page-38-2)
- 27 ページの「ユーザー ID [とデフォルトのパスワード」](#page-40-0)

## <span id="page-38-6"></span><span id="page-38-2"></span>ユーザーアカウントとユーザーロールについて

Sun StorEdge 6320 システムには 3 つの「ユーザーアカウント」、Sun StorEdge 6120 には 表 [3-1](#page-39-0) に示す 3 つの「ユーザーロール」が用意されています。admin ユーザー または admin ロールは、Web 版ソフトウェアまたは CLI を使用して、ユーザーがシ ステムやソフトウェアにアクセスすることを許可したり、アカウントまたはロールに 対してパスワードを設定したりすることができます。

注 – Sun StorEdge 6120 アレイの場合、有効なユーザー名は、ユーザーロールを割り 当てられた、Solaris または他のオペレーティング環境の既存または新規のユーザー アカウントです。システム管理者は root でログインしてから、有効なユーザーアカ ウントにユーザーロール (admin、storage、guest のどれか) を割り当てます。ユー ザーロールを割り当てられたユーザーは、そのユーザー名とパスワードを使用してロ グインできます。ユーザーロールによって、アレイへのアクセス権が定義されます。

ユーザーロールは以下に示すとおりです。

<span id="page-39-1"></span><span id="page-39-0"></span>表 3-1 ユーザーロール

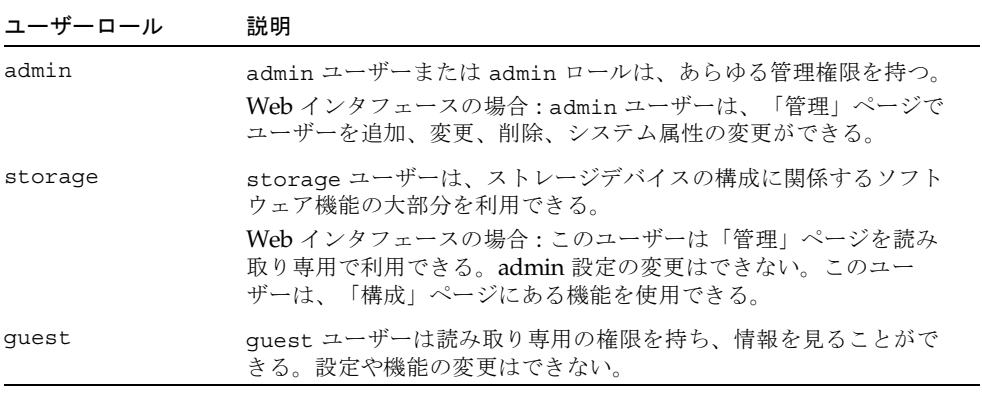

注 – パスワードを変更できるのは、admin ユーザーまたは admin ロールだけです。

## <span id="page-40-7"></span><span id="page-40-6"></span><span id="page-40-0"></span>ユーザー ID とデフォルトのパスワード

表 [3-2](#page-40-2) は、Sun StorEdge 6120 アレイおよび 6320 システムのユーザー ID とデフォル トのパスワードをまとめています。

表 3-2 Sun StorEdge 6120 および 6320 のユーザー ID とパスワード

<span id="page-40-2"></span>

| アレイまたは<br>システム    | ID                        | デフォルトの<br>パスワード              | 備考                                                        |
|-------------------|---------------------------|------------------------------|-----------------------------------------------------------|
| Sun StorEdge 6120 | 管理者の ID<br>使用例: hh39079   | 自分のユーザー<br>パスワード             | ソフトウェアがインストールさ<br>れているホストマシンにパス<br>ワードを持つユーザーのみログ<br>イン可能 |
| Sun StorEdge 6320 | admin<br>storage<br>guest | !admin<br>!storage<br>!guest | Storage Service Processor にパ<br>スワードを持つユーザーのみロ<br>グイン可能   |

## <span id="page-40-3"></span><span id="page-40-1"></span>CLI によるログイン

<span id="page-40-4"></span>/opt/se6x20/cli/bin/sscs と入力します。この操作によって、CLI コマンドを使用 し、Web ブラウザと同じソフトウェア操作を行うことができます。sscs(1M) のマ ニュアルページを参照してください。

<span id="page-40-5"></span>ソフトウェアのインストールを終えてから、CLI を使ってソフトウェアにログインす る手順は以下に示すとおりです。

注 – Sun StorEdge 6120 アレイの場合、有効なユーザー名は、ユーザーロールを割り 当てられた、Solaris または他のオペレーティング環境の既存または新規のユーザー アカウントです。システム管理者は root でログインしてから、有効なユーザーアカ ウントにユーザーロール (admin、storage、guest のどれか) を割り当てます。ユー ザーロールを割り当てられたユーザーは、そのユーザー名とパスワードを使用してロ グインできます。ユーザーロールによって、アレイへのアクセス権が定義されます。

## <span id="page-41-0"></span>▼ CLI を使ってログインする

- 製品の種類ごとに、以下のいずれかの操作を行います。
	- Sun StorEdge 6120 の場合は、端末ウィンドウに次のコマンドを入力します。

```
% sscs login -h ホスト名 [-t] [-f] -u ユーザー名
Password : パスワード
```
ホスト名はソフトウェアがインストールされているホストマシン名、ユーザー名はそ のホスト上のユーザー、Password はパスワードです。

■ Sun StorEdge 6320 の場合は、端末ウィンドウに次のコマンドを入力します。

```
% sscs login -h SE_6320_SPname [-t] [-f] -u ユーザー
Password : !password
```
*SE\_6320\_SPname* は Sun StorEdge 6320 の Storage Service Processor 名、ユーザーは *SE\_6320\_SPname* 上のアカウントの 1 つ (admin、storage、guest)、*!password* はそ のアカウントのデフォルトのパスワード (!admin、!storage、!guest) です。

表 [3-4](#page-42-1) は、Sun StorEdge 6320 の場合の sscs login コマンドの省略可能な引数をま とめています。

表 3-3 sscs login の省略可能なコマンド行引数

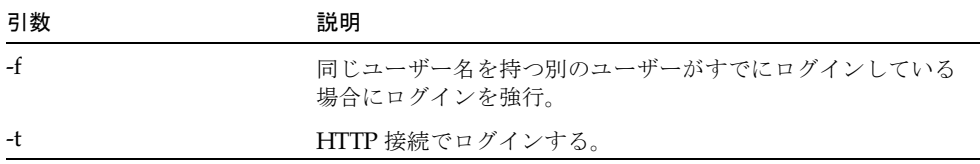

## <span id="page-41-1"></span>▼ CLI からログアウトする

● 以下に示すように sscs logout CLI コマンドを使用します。

<span id="page-41-2"></span># **sscs logout**

注 – 30 分の間何の動作もないと、自動的に接続が終了します。

# <span id="page-42-3"></span><span id="page-42-0"></span>Web ブラウザによるログイン

Web ブラウザを使用して Sun StorEdge Configuration Service あるいは Sun Sun Automated Diagnostic Environment Web インタフェースを起動することによって、 Storage Service Processor や電源シーケンサ、ストレージアレイ、関連するシステム ネットワーク機能を管理することができます。Sun StorEdge Configuration Service は、システムの構成に使用します。サンのストレージデバイスのアレイの障害の監 視、検出、診断には、Sun Automated Diagnostic Environment を使用します。 31 ページの「[Storage Automated Diagnostic Environment](#page-44-0) にログインする」を参照 してください。

注 – Sun StorEdge 6120 アレイの場合、有効なユーザー名は、ユーザーロールを割り 当てられた、Solaris または他のオペレーティング環境の既存または新規のユーザー アカウントです。システム管理者は root でログインしてから、有効なユーザーアカ ウントにユーザーロール (admin、storage、guest のどれか) を割り当てます。ユー ザーロールを割り当てられたユーザーは、そのユーザー名とパスワードを使用してロ グインできます。ユーザーロールによって、アレイへのアクセス権が定義されます。 詳細は、26 [ページの「ユーザーロール」](#page-39-0) を参照してください。

ログインすると、ラベル入りのタブをクリックすることによって、Configuration Service の各ページにアクセスできます。

- 構成
- ジョブ
- 管理

右上隅の「ヘルプ」のリンクをクリックすると、オンラインヘルプを見ることができ ます。

表 [3-4](#page-42-1) は、Web ブラウザを使用したログインで有効なポート番号の一覧です。

#### <span id="page-42-1"></span>表 3-4 ポート番号

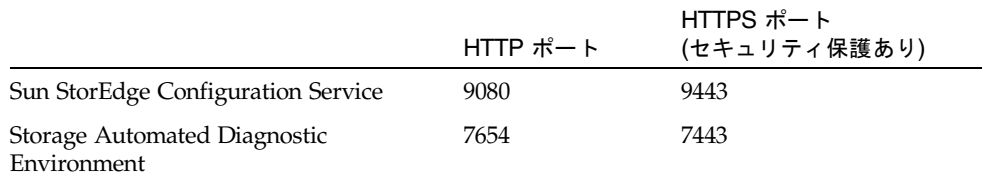

<span id="page-42-2"></span>ソフトウェアのインストールを終えてから、Web ブラウザを使ってソフトウェアに ログインする手順は以下に示すとおりです。

## <span id="page-43-0"></span>▼ Configuration Service にログインする

注 – 5 ページの「[Netscape Navigator](#page-18-3) のバージョン 4.79 に関する注」を参照してく ださい。

- 1. Netscape Navigator バージョン 4.79 以降を開きます。
- 2. 「URL」テキストフィールドに次の URL の 1 つを入力します。

注 – *ip\_address* は、ソフトウェアがインストールされているホストの IP アドレスで す。

■ 非 SSL HTTP サーバーの場合:

http://*ip\_address*:9080/

9080 は、ソフトウェアのデフォルトのポート番号です。

注 – パスワードによるセキュリティ保護を行う場合は、SSL HTTP URL を使用しま す。

■ SSL HTTP サーバーの場合:

**https://***ip\_address***:9443/**

9443 は、ソフトウェアのデフォルトのポート番号です。

- 3. 以下のようにログインします。
	- Sun StorEdge 6120 の場合:

User Name: *yourID* Password: *yourPassword*

*yourID* はログイン ID、*yourPassword* はログインパスワードです。

■ Sun StorEdge 6320 の場合:

User Name: **admin** Password: **!admin**

#### 4. 「ログイン」ボタンをクリックします。

注 – 初めて 6120 アレイにログインすると、使用可能なアレイがないことを示すメッ セージが画面に表示されます。ソフトウェアがアレイを認識できるよう、その登録を 行う必要があります。32 ページの「[Sun StorEdge 6120](#page-45-1) アレイの新規登録」を参照し てください。

## <span id="page-44-0"></span>▼ Storage Automated Diagnostic Environment にロ グインする

- 1. Netscape Navigator バージョン 4.79 以降を開きます。
- 2. 「URL」テキストフィールドに次の URL の 1 つを入力します。

注 – *ip\_address* は、ソフトウェアがインストールされているホストの IP アドレスで す。

非 SSL HTTP サーバーの場合 :

**http://***ip\_address***:7654/** 

**7654** は、ソフトウェアのデフォルトのポート番号です。

注 – パスワードによるセキュリティ保護が望ましい場合は、SSL HTTP の URL を利 用してください。

■ SSL HTTP サーバーの場合:

**https://***ip\_address***:7443/**

**7443** は、ソフトウェアのデフォルトのポート番号です。

3. 以下のようにログインします。

User Name: **ras** Password: **agent**

ras および agent はそれぞれデフォルトのログイン名とパスワードです。

4. 「ログイン」ボタンをクリックします。

Storage Automated Diagnostic Environment のメインウィンドウが表示されます。

## <span id="page-45-4"></span><span id="page-45-0"></span>▼ Web 版ソフトウェアからログアウトする

● Configuration Service または Storage Automated Diagnostic Environment の任意の ページで「Log Out」をクリックします。

注 – 30 分の間何の動作もないと、自動的に接続が終了します。

## <span id="page-45-3"></span><span id="page-45-1"></span>Sun StorEdge 6120 アレイの新規登録

<span id="page-45-5"></span>Sun StorEdge 6120 アレイを管理するには、まずそのアレイを登録する必要がありま す。

## <span id="page-45-2"></span>▼ アレイを新規登録する

1. Web ブラウザを使用して、storage のユーザーロールを持つユーザーとしてアレイ にログインします。

25 [ページの「ユーザーアカウントとユーザーロールについて」お](#page-38-2)よび 29 [ページの](#page-42-0) 「Web [ブラウザによるログイン」](#page-42-0)を参照してください。

- 2. 「アレイの管理」ページタブをクリックします。
- 3. 「アレイの登録」をクリックします。
- 4. 「アレイの新規登録」をクリックします。 「アレイの新規登録」ページが表示されます。
- 5. テキストフィールドに次の情報を入力します。
	- アレイの IP アドレス
	- アレイアクセス用の root のパスワード
	- 確認のための root パスワード

注 – Sun StorEdge 6120 アレイは、root ユーザーに対するパスワードを設定していな い状態で工場出荷されます。root のパスワードの設定については、21[ページの「](#page-34-3)Sun [StorEdge 6120](#page-34-3) アレイの root パスワード」を参照してください。

6. アレイにアクセスするたびにパスワードの入力が求められないようにするには、「パ スワードの維持」を選択します。

パスワードを入力しないで「保存」をクリックすると、アレイへのアクセスのたびに パスワードの入力が求められます。

7. 「保存」をクリックします。

注 – アレイを登録する前にストレージプールとボリュームを作成してください。こ の手順については、オンラインヘルプを参照してください。

# <span id="page-48-0"></span>索引

## A

AI[X, 2,](#page-15-1) [4](#page-17-3)

### C

CL[I, 11](#page-24-4) ログアウト[, 28](#page-41-2) ログイン[, 27](#page-40-3) Configuration Service[, 17](#page-30-1) 6120[, 2](#page-15-2) 概要[, 3](#page-16-1) 複数[, 12](#page-25-2) Configuration Service: アレイ[, 13](#page-26-2) Configuration Service ソフトウェア[, 2](#page-15-3) C シェル[, 14](#page-27-2)

### D

Download Cente[r, 15](#page-28-2)

### E

Ethernet 接続[, 11](#page-24-5)

### H

HP-U[X, 2,](#page-15-4) [4](#page-17-4)

I install.s[h, 20](#page-33-3) IP アドレス :[, 12](#page-25-3)

K Korn  $\vee$   $\pm$   $\nu$ [, 14](#page-27-3)

## N

Netscape Navigator に関する注[, 5](#page-18-4)

### P

Patch Finder[, 6](#page-19-3) Patch Porta[l, 6](#page-19-3) ps コマンド[, 21](#page-34-4)

### R

Red Hat Linux[, 2,](#page-15-5) [4](#page-17-5) Remote Configuration CL[I, 3,](#page-16-2) [4](#page-17-6) root パスワード[, 13,](#page-26-3) [21](#page-34-5)

### S

SAN Foundation ソフトウェア[, 2,](#page-15-6) [3,](#page-16-3) [10,](#page-23-2) [17,](#page-30-2) [20](#page-33-4)

SAN の準備[, 7,](#page-20-2) [10](#page-23-3) SE6x20\_Host\_SW\_Install.log logfil[e, 21](#page-34-6) Solaris ホスト,  $1, 2$  $1, 2$ sscs(1M)  $\exists \forall \forall$   $\forall$   $\forall$   $\exists$  10, [11,](#page-24-4) [27](#page-40-4) Storage Automated Diagnostic Environment[, 2,](#page-15-8) [10,](#page-23-2)  [17,](#page-30-3) [20](#page-33-3) 概要[, 3](#page-16-4) 構成[, 20](#page-33-5) SunSolve[, 6](#page-19-4) Sun StorEdge SAN Foundation ソフトウェア[, 20](#page-33-6) Sun のオンラインマニュアル[, xiv](#page-13-0)

#### T

Traffic Manage[r, 2,](#page-15-9) [4,](#page-17-7) [7](#page-20-3)

#### $\cup$

UNIX commands[, x](#page-9-0) UNIX コマンド sscs(1M[\), 27](#page-40-4)

### V

/var/adm/messages logfil[e, 21](#page-34-6)

#### W

Web インタフェース[, 29](#page-42-2) Web ブラウザ Netscape Navigato[r, 5](#page-18-4) バージョン[, 5](#page-18-4) ログアウト[, 32](#page-45-4) ログイン[, 29](#page-42-3) Windows 2000[, 2,](#page-15-10) [4](#page-17-8)

### あ

アレイ Configuration Servic[e, 13](#page-26-2)

root パスワード[, 21](#page-34-3) 登録[, 32](#page-45-5) アレイの登録[, 32](#page-45-5)

#### い

インストール[, 9](#page-22-3) Sun Download Center[, 15](#page-28-3) 作業の概要[, 10](#page-23-5) 作業の概略[, 10](#page-23-5) 準備[, 7](#page-20-2) スーパーユーザー (root[\), 13](#page-26-4) スクリプトのメインメニュー[, 16](#page-29-2) ソフトウェア[, 13,](#page-26-5) [14](#page-27-4) 必須パッチ[, 6](#page-19-5) 方法[, 11](#page-24-6) ログファイル[, 21](#page-34-7) インストール後に調査すべきログファイル[, 21](#page-34-6) インストール後の作業[, 20](#page-33-6) インストールの準備[, 7](#page-20-2) インタフェース、We[b, 29](#page-42-2)

### え

エラー 入出力[, 5](#page-18-4) ネットワーク[, 5](#page-18-4)

## お

オペレーティングシステム アップグレード[, 7](#page-20-4)

### か

概要 Host Configuration ソフトウェア[, 3](#page-16-1) Storage Automated Diagnostic Environmen[t, 3](#page-16-4) 価格表[, 7](#page-20-5) 管理ホスト[, 11,](#page-24-7) [17](#page-30-4) 管理用ソフトウェア[, 2](#page-15-11)

関連マニュアル[, xi,](#page-10-0) [xii,](#page-11-0) [xiii](#page-12-0)

### き

記憶装置[, 7](#page-20-6)

## こ

構成 Storage Automated Diagnostic Environment ソ フトウェア[, 20](#page-33-5) StorEdge SAN Foundation ソフトウェア[, 20](#page-33-6) ご使用にあたって[, 6,](#page-19-6) [10](#page-23-6) コメントをお寄せください[, xiv](#page-13-1)

## さ

サービス 開始[, 21](#page-34-4) サービスの開始[, 21](#page-34-8) 再開[, 21](#page-34-4) 作業の概要[, 10](#page-23-5) 削除 スーパーユーザー環境[, 14](#page-27-5) ソフトウェア[, 23,](#page-36-1) [25](#page-38-5) プロファイルの別名[, 14](#page-27-5) サポート ソフトウェア[, 5](#page-18-5) ハードウェア[, 5](#page-18-6)

### す

スイッチ[, 7](#page-20-6) スーパーユーザー (root)[, 10,](#page-23-7) [13,](#page-26-3) [23](#page-36-2) スクリプト インストール[, 16](#page-29-3) ステーション データホスト[, 11](#page-24-8) 管理[, 11](#page-24-7)

## せ

セキュリティパッチクラスタ[, 7](#page-20-7) 接続[, 12](#page-25-4)

### そ

ソフトウェア CLI[, 27](#page-40-5) CLI によるログイン[, 27](#page-40-5) Solaris 以外[, 1](#page-14-5) Solaris ホスト[, 1](#page-14-4) Web インタフェース[, 29](#page-42-2) Web ブラウザ[, 29](#page-42-2) Web ブラウザによるログイン[, 29](#page-42-2) インストール[, 9,](#page-22-3) [13](#page-26-5) 概要[, 1](#page-14-6) 管理[, 2](#page-15-11) ダウンロード[, 3,](#page-16-5) [4](#page-17-9) データホスト[, 2](#page-15-12) 要件[, 4](#page-17-10) ソフトウェアをインストールする前に[, 11](#page-24-9)

### て

データパスの接続[, 12](#page-25-4) データホスト[, 11,](#page-24-10) [17](#page-30-5) ソフトウェア[, 2](#page-15-12) デフォルトのパスワード[, 27](#page-40-6) Sun StorEdge 612[0, 27](#page-40-7) Sun StorEdge 632[0, 27](#page-40-7)

### と

登録 sun.com[, 15](#page-28-4)

#### に 入出力エラー[, 5](#page-18-4)

### は

パスワード[, 27](#page-40-6) roo[t, 21](#page-34-3) Sun StorEdge 6120 のデフォルト[, 27](#page-40-7) Sun StorEdge 632[0, 27](#page-40-7) Sun StorEdge 6320 のデフォルト[, 27](#page-40-7) アレイ[, 21](#page-34-3) パッチ セキュリティ[, 7](#page-20-7) ダウンロード[, 3,](#page-16-5) [4](#page-17-9) 要件[, 6](#page-19-7)

### ひ

必須 ソフトウェア[, 4](#page-17-10) ハードウェア[, 5](#page-18-6) パッチ[, 6](#page-19-8)

### ふ

ファブリック[, 12](#page-25-5) 複数の Sun StorEdge Configuration Service ソフト ウェア[, 12](#page-25-2) プロセスとデーモンの停止[, 23](#page-36-1)

### へ

別名[, 13](#page-26-6)

### ほ

ホスト[, 7,](#page-20-6) [11](#page-24-7) ホストバスアダプタ (HBA)[, 7](#page-20-6)

### ま

マニュアルの構成[, ix](#page-8-1)

### め

メモリー要件[, 5](#page-18-7)

## ゆ

ユーザー ID[, 27](#page-40-6) ユーザーアカウント、StorEdge 6320[, 26](#page-39-1) ユーザーロール、Sun StorEdge 612[0, 26](#page-39-1)

## ろ

ロール[, 25](#page-38-6) ログアウト CLI[, 28](#page-41-2) Web ブラウザ[, 32](#page-45-4) ログイン[, 25](#page-38-5) CLI[, 27](#page-40-3) Web インタフェース[, 25](#page-38-4) Web ブラウザ[, 25](#page-38-4) ソフトウェア[, 27](#page-40-5)